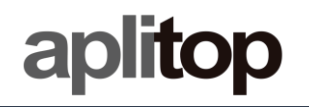

## **Nota Técnica**

**(tcpgps\_android\_es\_v22\_001\_migracion\_ficheros)**

# **Instrucciones de Migración Y Errores**

## **Fecha de actualización**

18/01/2022

### **Requisitos**

**Hardware**: Dispositivo Android

**Software:** Android OS TcpGPS para Android 2.2.0

## **Objetivo**

Detallar errores e instrucciones a la migración y el nuevo sistema de archivos

### **Detalles**

## Instrucciones de Migración

Cuando comienza la aplicación se muestra un diálogo de aviso, en el cual se le recomienda hacer copias de seguridad periódicamente usando la opción de copia de seguridad en el menú lateral.

AVISO: Si se desinstala la aplicación, se perderán todos los datos de proyectos. Es recomendable crear copias de seguridad periódicamente usando la opción Copia de Seguridad en el menú Aplicación.

#### **NO MOSTRAR DE NUEVO ACEPTAR**

 $Fig. 0$ 

Si se presiona en *No mostrar de nuevo*, el aviso no se mostrará nunca más. Si se presiona en *Aceptar*, volverá a mostrarse en la próxima ejecución.

Cuando el diálogo se cierra, un nuevo diálogo de aviso se muestra, preguntando si hay proyectos a importar de una versión anterior o no.

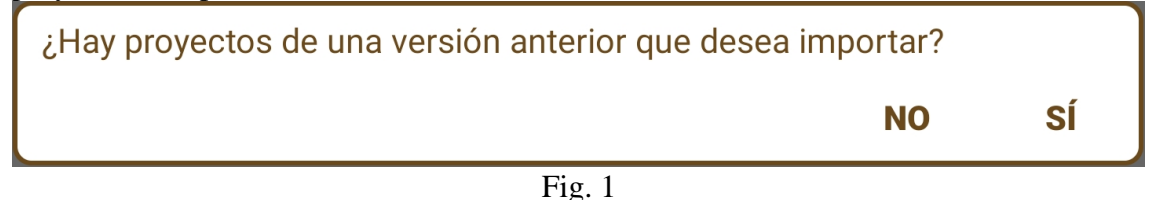

Si no hay proyectos de una versión anterior, se presiona **NO**, y un diálogo de confirmación se muestra preguntando por confirmación de la selección. Si se presiona **SÍ**, confirmando, esto nunca se volverá a preguntar hasta que la aplicación se reinstale.

En caso de que haya proyectos de una versión anterior, una vez se presione **SÍ**, un nuevo diálogo aparecerá con múltiples opciones.

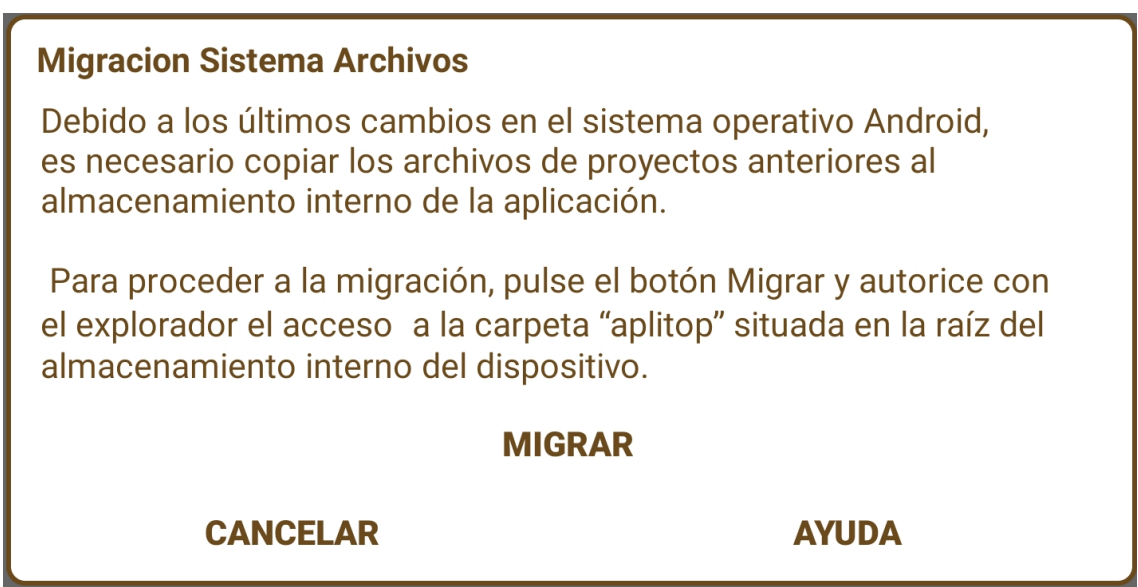

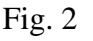

Las opciones son las siguientes:

- *Cancelar* Cierra el aviso, y la aplicación.
- *Ayuda* Abre este documento.
- *Migrar* Lanza el explorador de archivos de Android, SAF, para poder escoger la carpeta "*aplitop*" la cual se encuentra en la raíz del dispositivo.

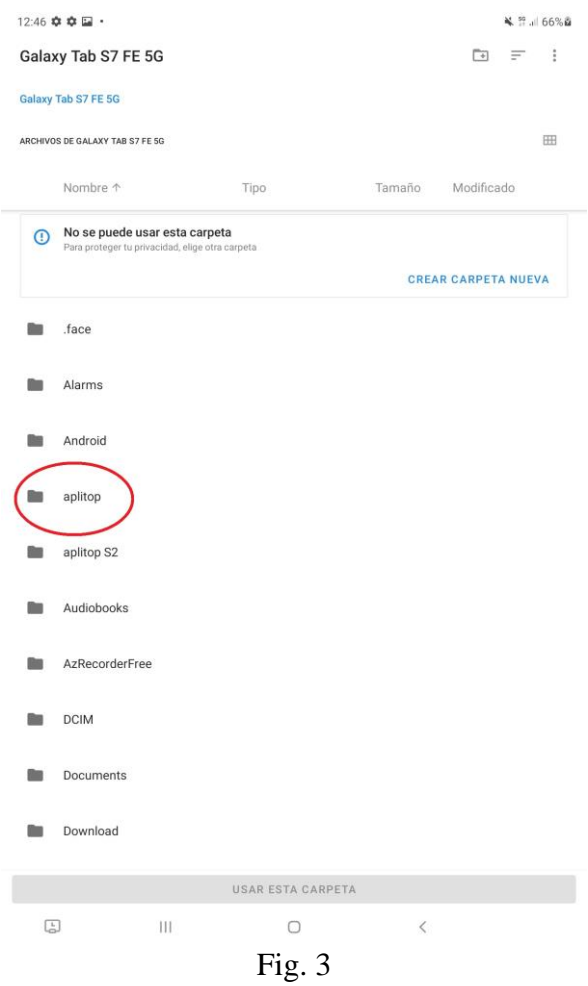

Una vez seleccionada la carpeta, esta se abrirá, y se mostrarán las cuatro carpetas formats, geo, logs y tcpgps.

Hay que pulsar *Usar esta carpeta* y confirmar los permisos a la aplicación de acceso a la carpeta pulsando en *Permitir*.

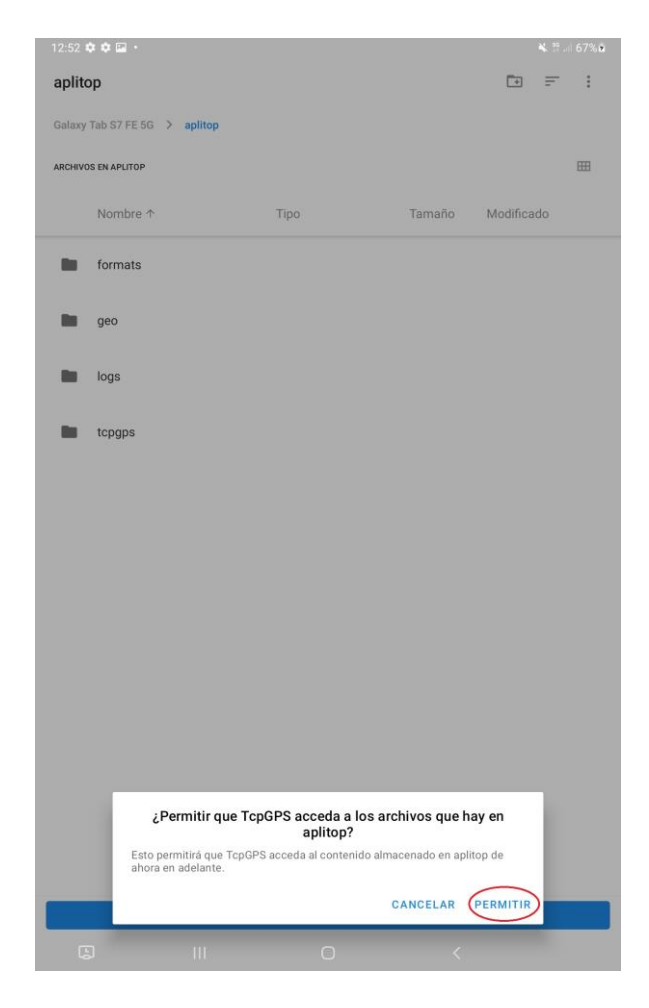

Fig. 4

Tras presionar en el botón de permitir, la aplicación realizará la migración por sí sola. Este proceso puede tardar algunos minutos, dependiendo del número de proyectos y de la envergadura de éstos. Tras terminar la migración, se muestra un diálogo de notificación, indicando que se ha realizado correctamente.

# **Migracion Sistema Archivos** La migración de archivos se ha realizado correctamente y ya se pueden abrir los proyectos existentes con TcpGPS. **ACEPTAR**

### Fig. 5

La carpeta *"aplitop"* se renombrará a *"aplitop 2.1"*, nombrada 2.1 por ser la versión anterior. Esta carpeta es imposible volverse a migrar, incluso si se renombra a *"aplitop"*.

Si aún tiene dudas en la migración, vea este video: <https://youtu.be/3eBgDCZjXu0>

## Errores en la migración de archivos

Es posible que se den una serie de distintos errores al realizar la migración:

• Carpeta incorrecta

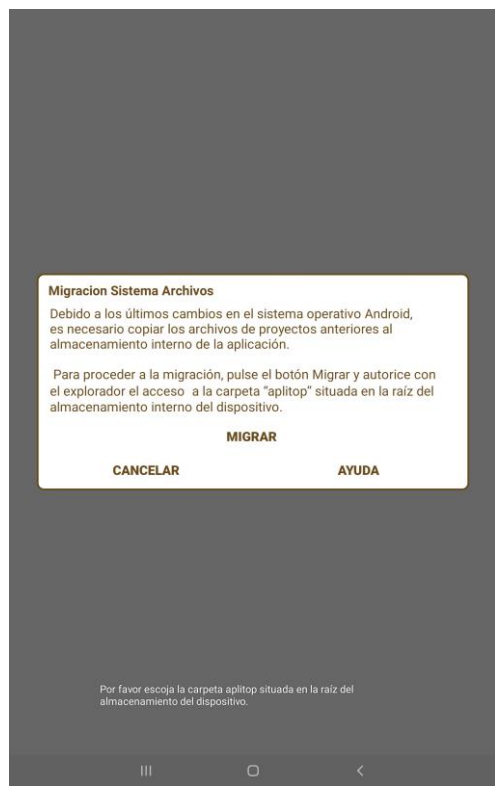

Fig. 6

Este error se da cuando el usuario a escogido **una carpeta que no se llama** *"aplitop"* **o no se encuentra en la raíz**. Para solucionarlo, simplemente hay que asegurarse que no se ha movido de sitio ni renombrado la carpeta a migrar.

• Error de migración

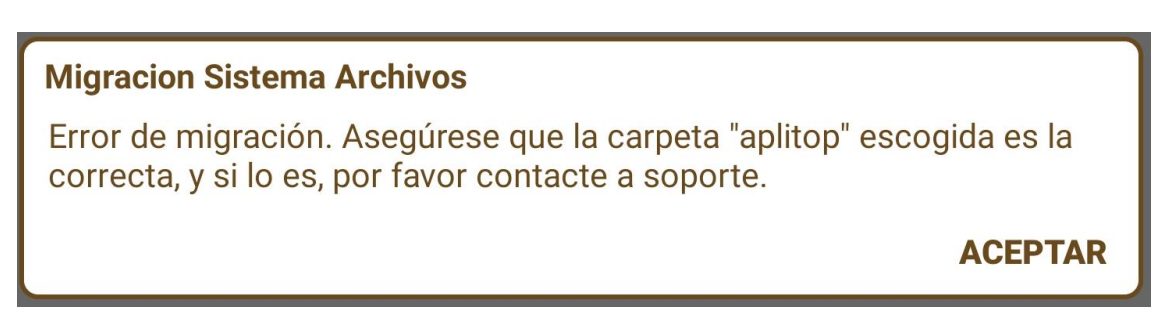

Este error se da cuando **la carpeta aplitop no es la correcta o se está intentando migrar dos veces de la misma carpeta.** Para solucionarlo hay que usar la carpeta correcta para realizar la migración. Asegúrese que la carpeta aplitop continue las cuatro carpetas necesarias, y que no se ha realizado una migración antes, ya que la migración es única.

• Sistema de archivos está vacio

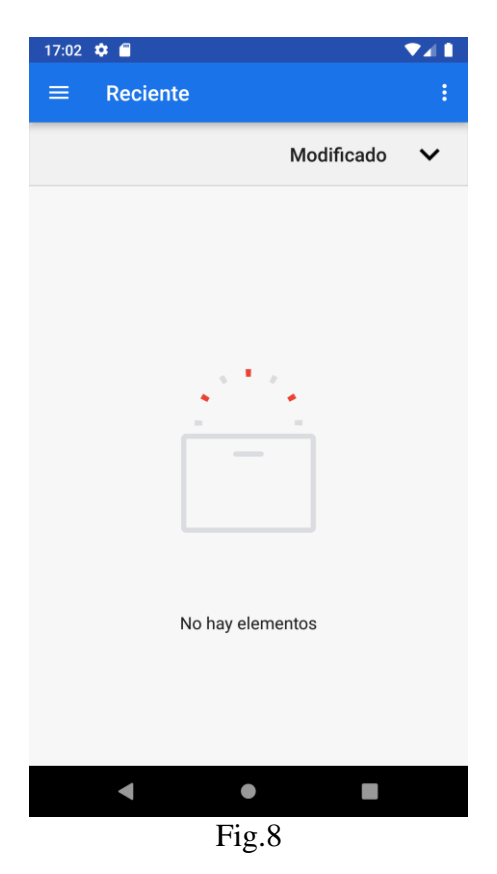

En el caso que el botón de **migrar** se haya presionado y algo similar se muestre, el sistema de explorador de archivos Android necesita permiso para mostrar el almacenamiento interno del dispositivo. Para hacer esto, presiona el icono de menú en

la parte superior derecha de la pantalla. Abrirá un menú pequeño que te permitirá mostrar el almacenamiento interno, como se muestra:

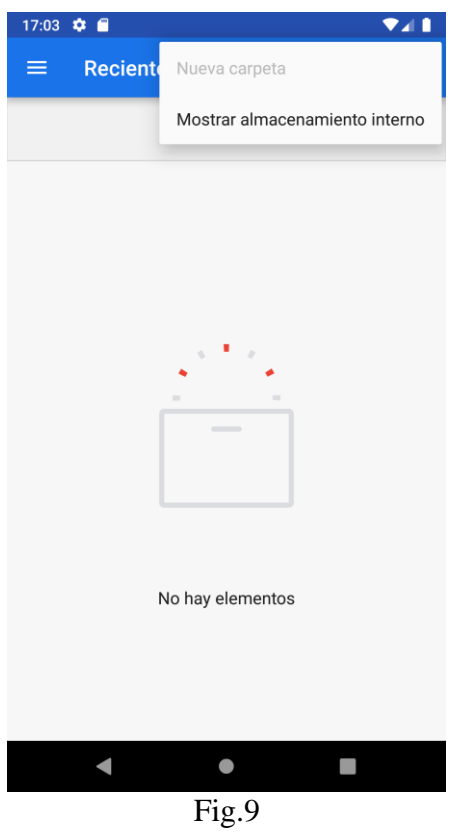

Una vez que se haya presionado **"Mostrar Almacenamiento Interno"** o similar, será posible abrir el menú latera, presionando el botón de tres líneas en la esquina superior

≡ izquierda.

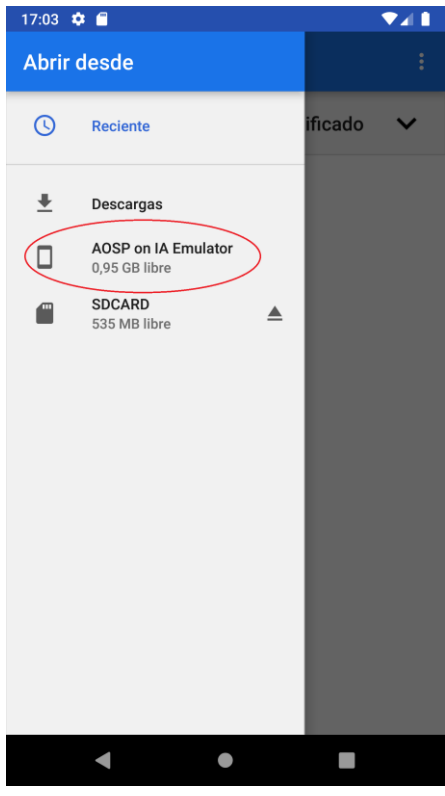

### Fig.10

Entonces será possible acceder a el almacenamiento interno para encontrar la carpeta

**aplitop** la cual se encuentra en la **raíz** del **almacenamiento del dispositivo.**

## Instrucciones de Importación de Capas en Proyectos Migrados

Una vez realizada la migración, la aplicación no tiene acceso a los archivos de capas que hay en el dispositivo, debido a los cambios del sistema de almacenamiento de Android requeridos por Google para las versiones 10 y 11 de Android. Por tanto, es necesario importar las capas que existían en un proyecto.

Cuando se accede a la selección de proyecto y se selecciona un proyecto, la aplicación comprobará si hay alguna capa que existía antes de la migración, y si existe, pedirá que se importe. O se importa esta capa, o se borra.

### Capa no encontrada en carpeta de provecto.

La capa tipo dwg con nombre Curvado\_Malla\_10m no se ha encontrado en el almacenamiento interno de la aplicación. Por favor impórtela de nuevo.

### **BORRAR CAPA CURVADO\_MALLA\_10M ABRIR EXPLORADOR**

Fig. 11

Cuando se presiona en la opción de abrir explorador para importar la capa, se abrirá el explorador de Android, denominado SAF, para que se escoja la capa necesaria.

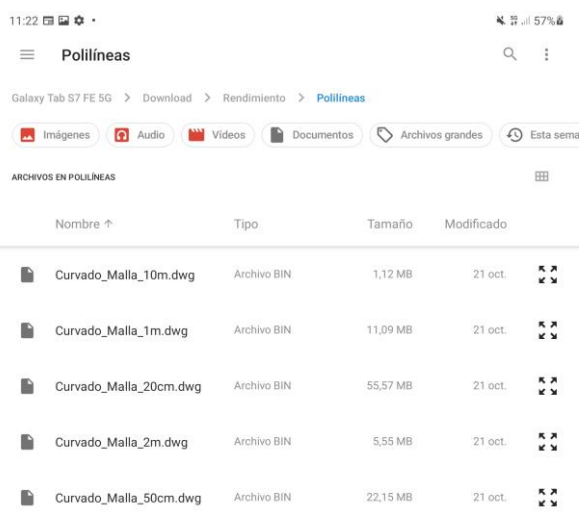

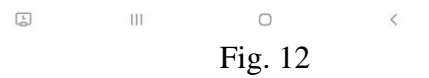

Una vez seleccionado el archivo, la aplicación comprueba que el archivo seleccionado tiene el formato correcto. Si no lo es, la aplicación avisará que el archivo no es correcto, mostrando un mensaje *Toast* en la parte inferior de la pantalla.

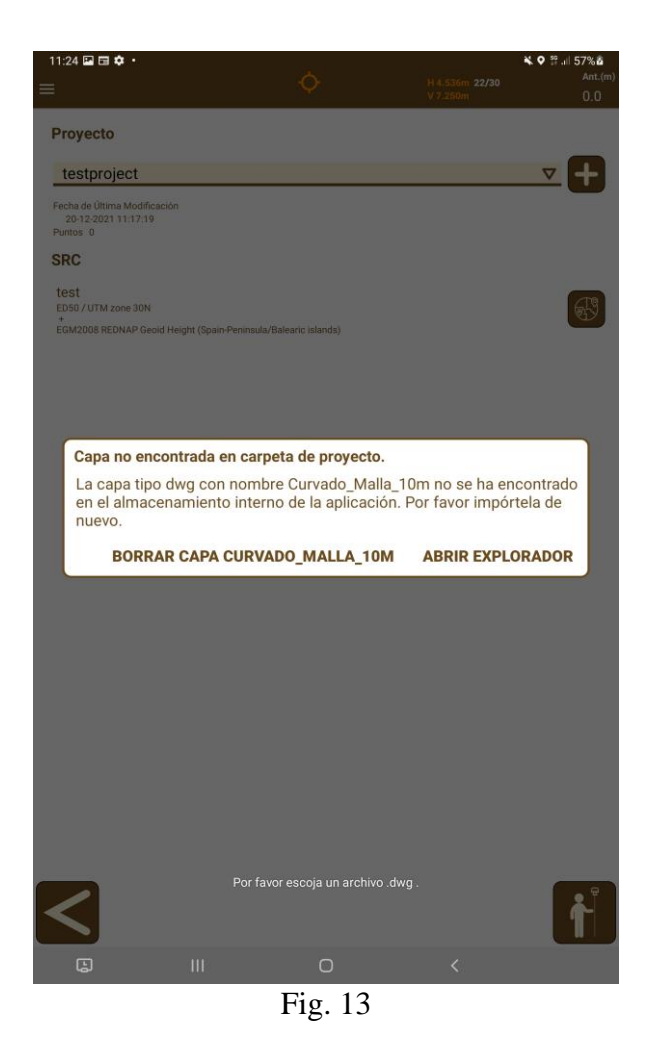

Si el archivo es correcto, se cargará y la aplicación continuará mostrando estos diálogos hasta que todas las capas o estén borradas, o se hayan migrado, y en el caso que haya terminado, simplemente dejará continuar al usuario.

Si aun hay dudas, ver este video:<https://youtu.be/3eBgDCZjXu0>

## Instalación de la versión anterior

En el caso de que, aun siguiendo estos pasos, no pueda usar la aplicación, proceder de la siguiente forma:

- 1. Liberar la licencia si es posible.
- 2. Desinstalar la aplicación.
- 3. Habilitar la instalación de aplicaciones desconocidas en la configuración del dispositivo, si es necesario.
- 4. Descargar la aplicación desde el enlace: [https://aplitop.sharefile.com/d](https://aplitop.sharefile.com/d-s8166e53d20ea4507b7d80bc43ded528b)[s8166e53d20ea4507b7d80bc43ded528b](https://aplitop.sharefile.com/d-s8166e53d20ea4507b7d80bc43ded528b)
- 5. Abrir el archivo .apk previamente descargado para instalar la aplicación.
- 6. Entrar en la aplicación y activar la licencia.